**Теория и практика физ.-мех. испытаний различных конструкционных материалов. Расширенные возможности программного обеспечения U60-U65 GOTECH-UGNLAB.**

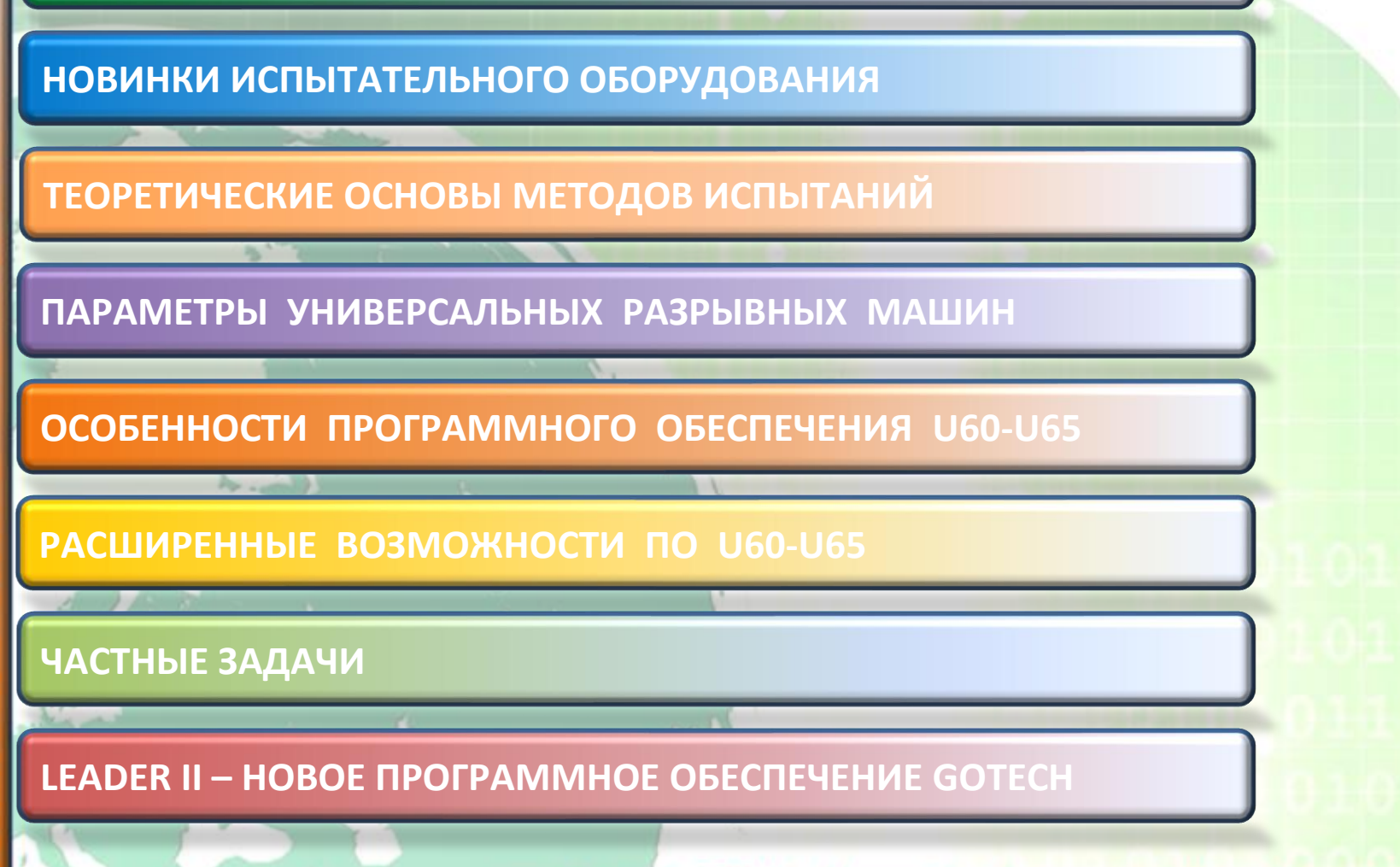

**КЛАССИФИКАЦИЯ МЕТОДОВ ИСПЫТАНИЙ И ОБОРУДОВАНИЯ**

#### СОЗДАНИЕ МЕТОДОВ (ТОЛЬКО НА ЛАТИНИЦЕ!!!)

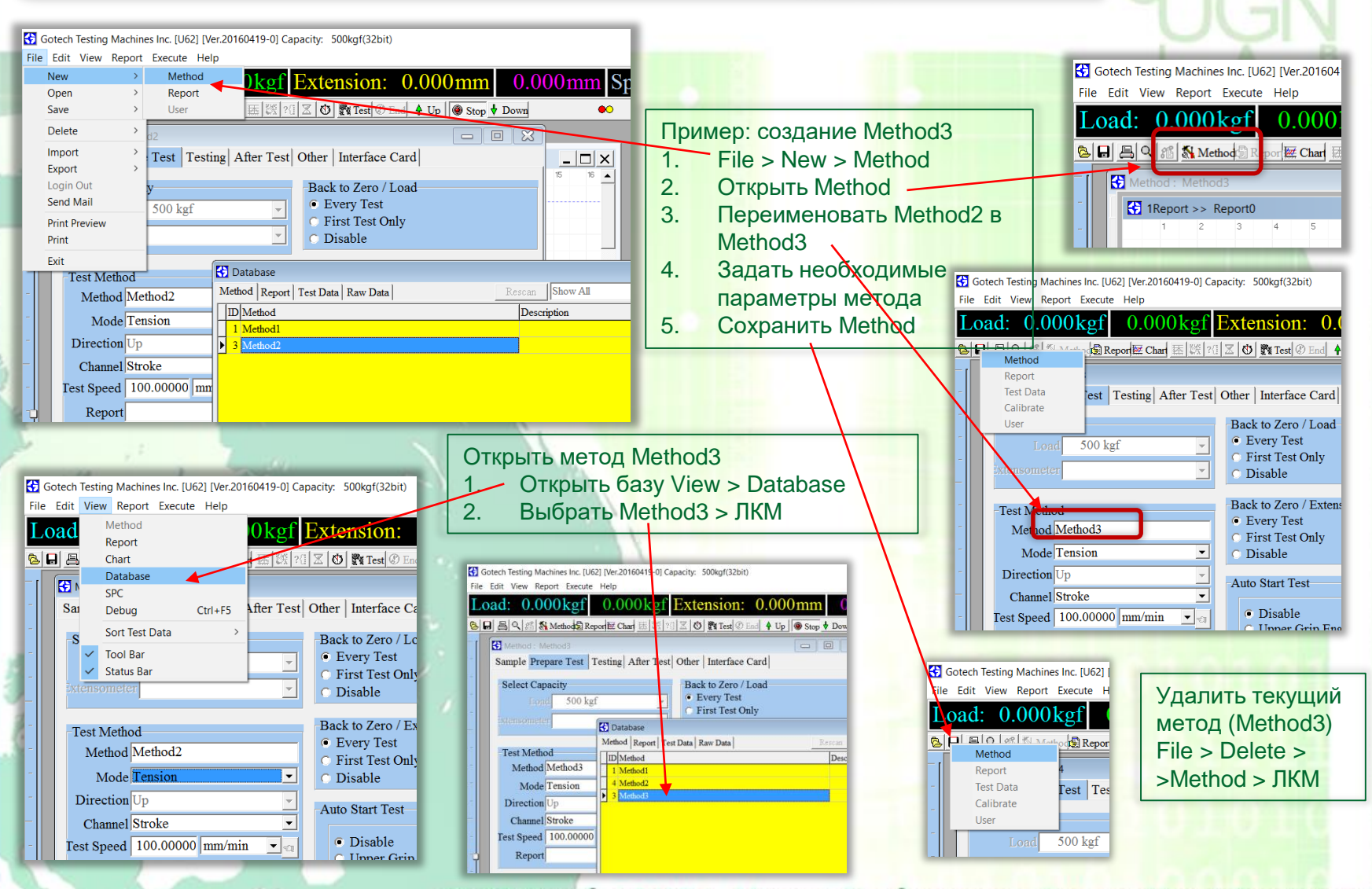

#### СОЗДАНИЕ ОТЧЕТОВ (ТОЛЬКО НА ЛАТИНИЦЕ!!!)

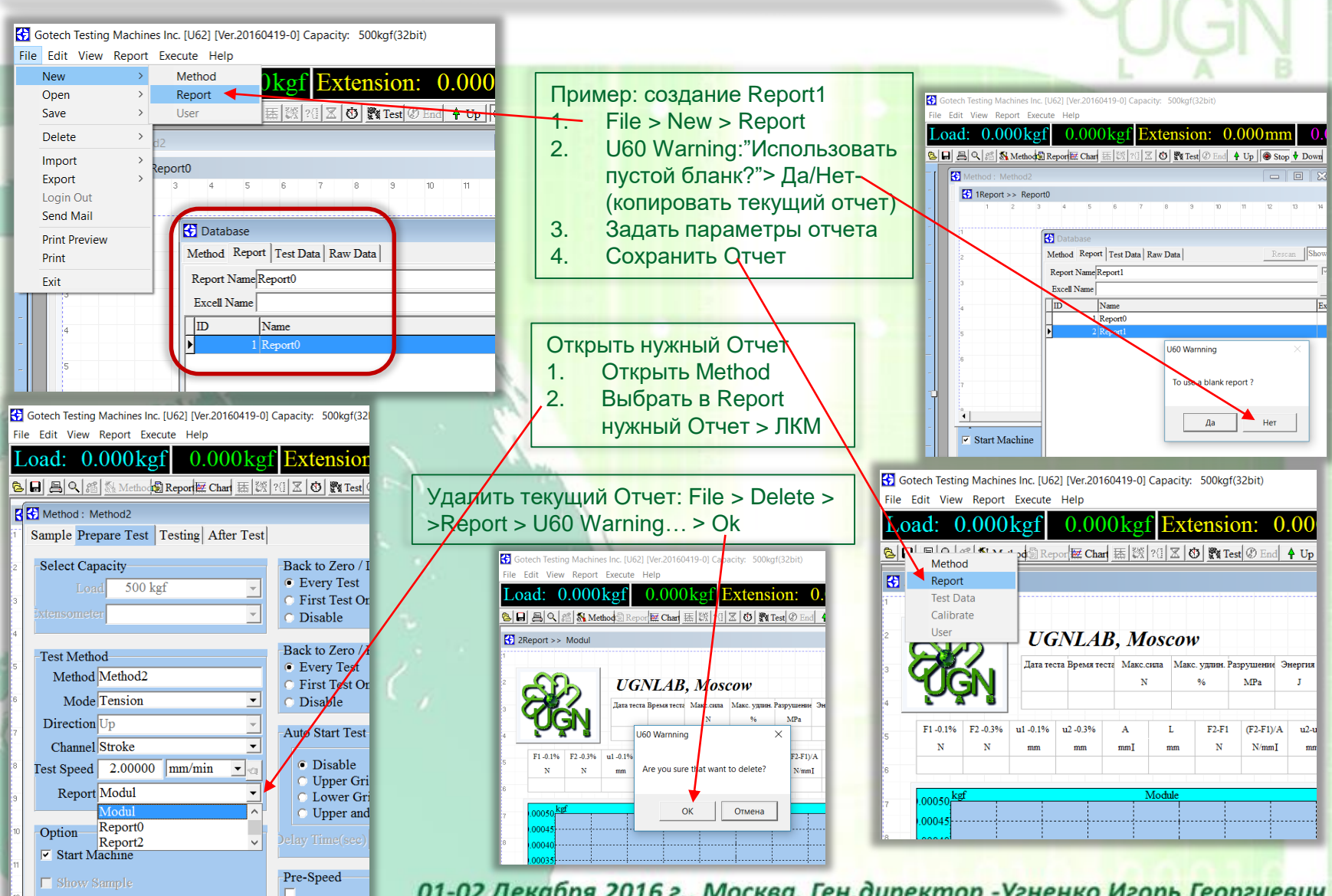

#### «КОРРЕКЦИЯ» РЕЗУЛЬТАТОВ ОТЧЕТОВ

Gotech Testing Machines Inc. [U62] [Ver.20160419-0] Capacity: 500kgf(32bit)

File Edit View Report Execute Help

Load: 0.000kgf  $0.000m$ 16.902kg Extension: 0.000mm **BEE**S Q 8 **N** Method Report Chart 医 | 谈 | ? | 区 | 图 | Pet C End | 4 Up | O Stop V Down

 $\sqrt{2}$  2Report >> Modul

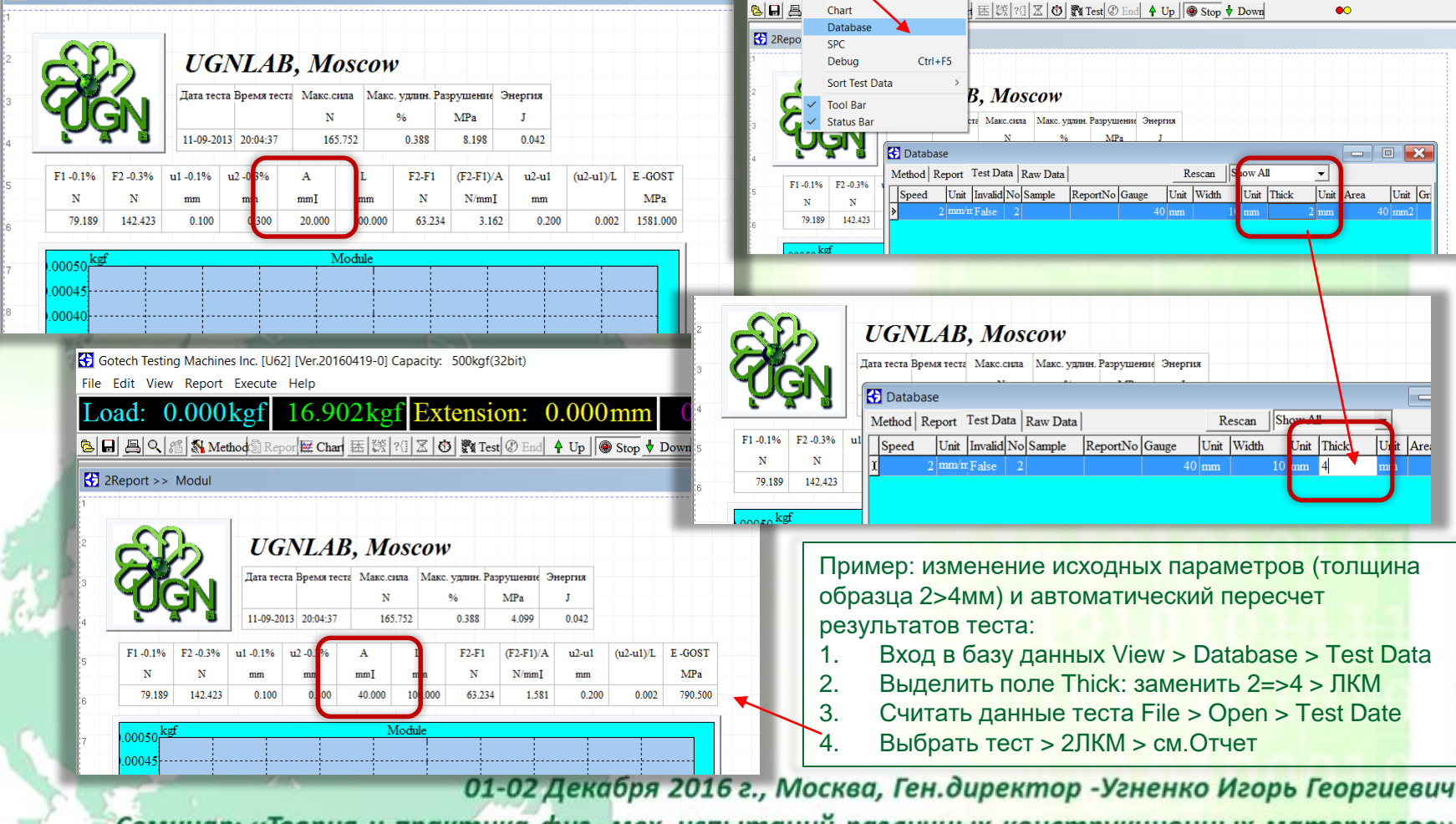

Семинар: «Теория и практика физ.-мех. испытаний различных конструкционных материалов»

Gotech Testing Machines Inc. [U62] [Ver.20160419-0] Capacity: 500kgf(32bit)

Extension: 0.000mm

Rescan

 $owAll$ 

Unit Thick

 $Shou$ 

Unit Thick

Rescan

Unit Width

 $40 \vert \text{mn}$ 

 $0.000$  mm Speed:

Unit

Area

 $\bullet$ 

 $\overline{\mathbf{x}}$ 

 $|$ Unit  $|$ Gi

Un<sup>it</sup> Area

-2.0

File Edit View Report Execute Help Method

Repor

Load

### МЕТОДЫ СОХРАНЕНИЯ и ВОССТАНОВЛЕНИЯ РЕЗУЛЬТАТОВ И БАЗЫ ДАННЫХ

I. Сохранение в виде графических файлов данных и графиков

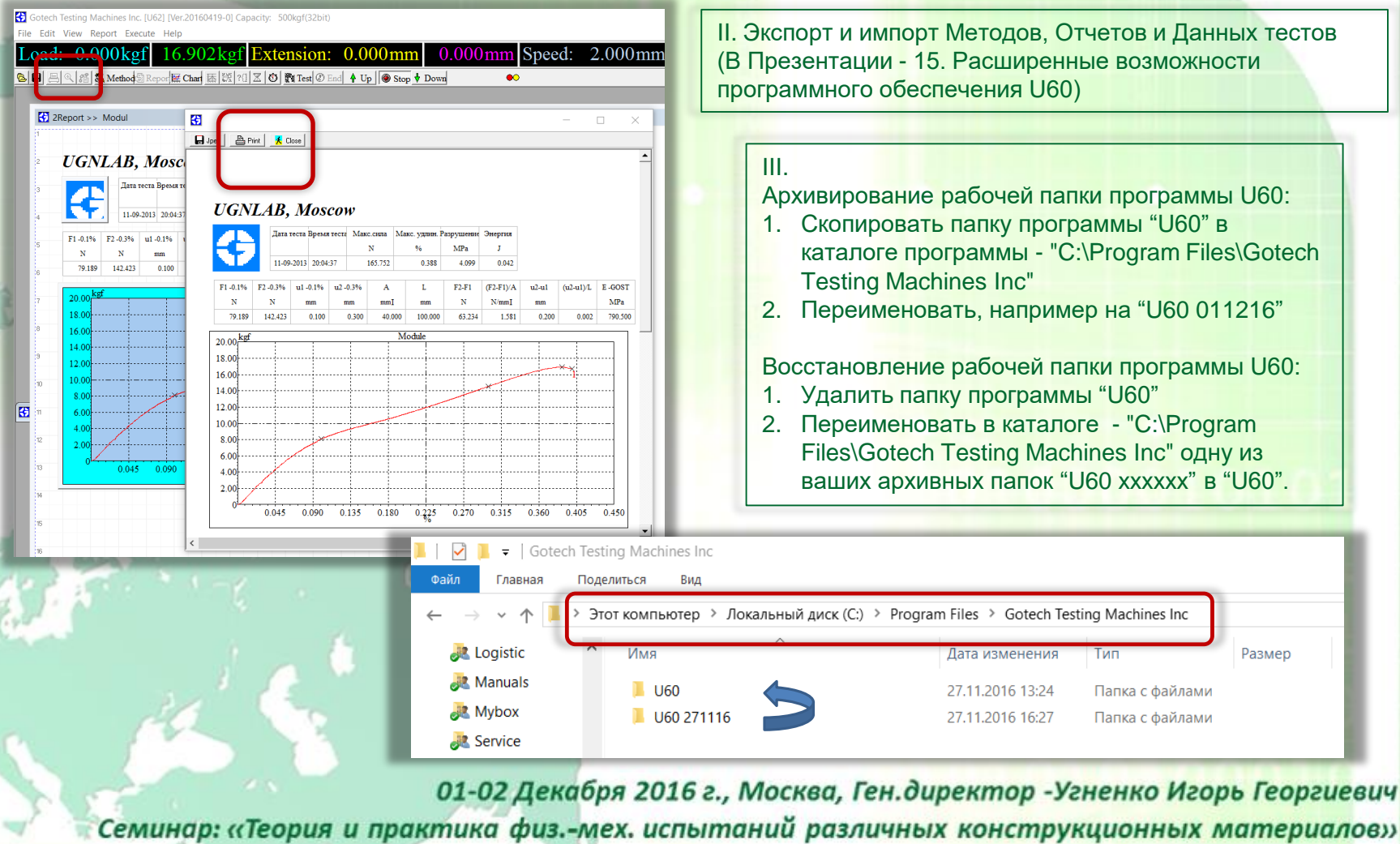

## **ОСОБЕННОСТИ ПРОГРАММНОГО ОБЕСПЕЧЕНИЯ U60-U65**  $\blacksquare$ **JG DISECTE-HEHMS OCOEEHHOCTM ПРОГРАММНОГО**

#### СТАНДАРТНЫЕ «ОШИБКИ" И ИХ РЕШЕНИЕ

#### **USB- error:**  1. Проверить включена ли машина 2. Проверить разъём кабеля электропитания на входе в **нет интерфейса UTM-USB** усилитель (должна гореть красная лампочка) 3. Проверить надежность соединения USB кабеля в усилителе и в компьютере (PC) U60 Warnning × 4. Поменять USB вход в PC 5. Поменять USB кабель на бронированный (возможны наводки) USB error! Check USB connection and U60 power  $OK$ 25Р Соединение с 15Р соелинение с 25P подсоединяется к порту экстензометром сервоприводом Подсоединение K USB HODTV  $9P$ присоединяется к линейному контроллеру регулятора оборо-TOB GOTECH U65 красная лампочка01-02 Декабря 2016 г., Москва, Ген.директор -Угненко Игорь Георгиевич Семинар: «Теория и практика физ.-мех. испытаний различных конструкционных материалов»

#### **При старте U60 появляется** ошибка базы данных: файл базы \*\*\*.\* поврежден

- основная причина: кириллица в названии Методов и Отчетов

#### данными, где хранится поврежденный файл (долго и Method: Method  $-10x$ Sample Prepare Test | Testing | After Test | Other | Interface Card | сложно)  $3<sub>l</sub>$ Переустановить программу U60 (если не делались **Select Capacity** Back to Zero / Load C Every Test 500 kgf копии папки "U60") - долго, сложно, проблема **First Test Only** Disable установки драйверов в Windows Back to Zero / Extension Test<sub>N</sub> **Every Test** Me hod Method<sub>0</sub> > Этот компьютер > Локальный диск (C:) > Program Files > Gotech Testing Machines Inc > U60 First Test Only ode Tension Disable  $\blacktriangledown$ Лата изменения Тип Dire  $\overline{\text{tion}}$  Up **Auto Start Test** Channel Stroke  $\omega$ 1 27.11.2016 13:24 Папка с файлами C Disable Test St eed 100.00000 mm/min  $\mathbf{v}$ @Report 25.11.2016 23:19 Папка с файлами Upper Grip Engaged **Lower Grip Engaged** @Setup 25.11.2016 23:19 Папка с файлами Upper and Lower Grips Engaged 25.11.2016 23:13 Driver Папка с файлами Option  $lay Time(sec)$  0 Information 25.11.2016 23:13 Папка с файлами  $\overline{\triangledown}$  Start Machine 25.11.2016 23:13 **Templet** Папка с файлами Pre-Speed WinDriver0901(32bit) 25.11.2016 21:24 Папка с файлами Demonstration 0.00000  $mm/min$   $\sim$ <sup>®</sup> @Report.DB 27.11.2016 13:24 Data Base File @ @Setup.DB 27.11.2016 13:24 Data Base File  $\checkmark$  $\overline{\bullet}$  | Gotech Testing Machines Inc @ @User.DB 25.11.2016 23:19 Data Base File **CH** Файл Главная Поделиться Вид **Ph** U60 ExtDB.mdb 09.11.2015 2:38 Microsoft Access... > Этот компьютер > Локальный диск (C:) > Program Files > Gotech Testing Machines Inc **Logistic** Имя Лата изменения Тип Размер **B** Manuals  $\Box$  U60 27.11.2016 13:24 Папка с файлами **E** Mybox U60 271116 27.11.2016 16:27 Папка с файлами **E** Service 01-02 Декабря 2016 г., Москва, Ген.директор -Угненко Игорь Георгиевич

Восстановить базу данных:

 $1<sub>1</sub>$ 

 $2.$ 

 $2.$ 

Удалить папку программы "U60"

Переименовать в каталоге - "C:\Program

архивных папок "U60 хххххх" в "U60".

Удалить в папке программы "U60" папку с тестовыми

Files\Gotech Testing Machines Inc" одну из ваших

Семинар: «Теория и практика физ.-мех. испытаний различных конструкционных материалов»

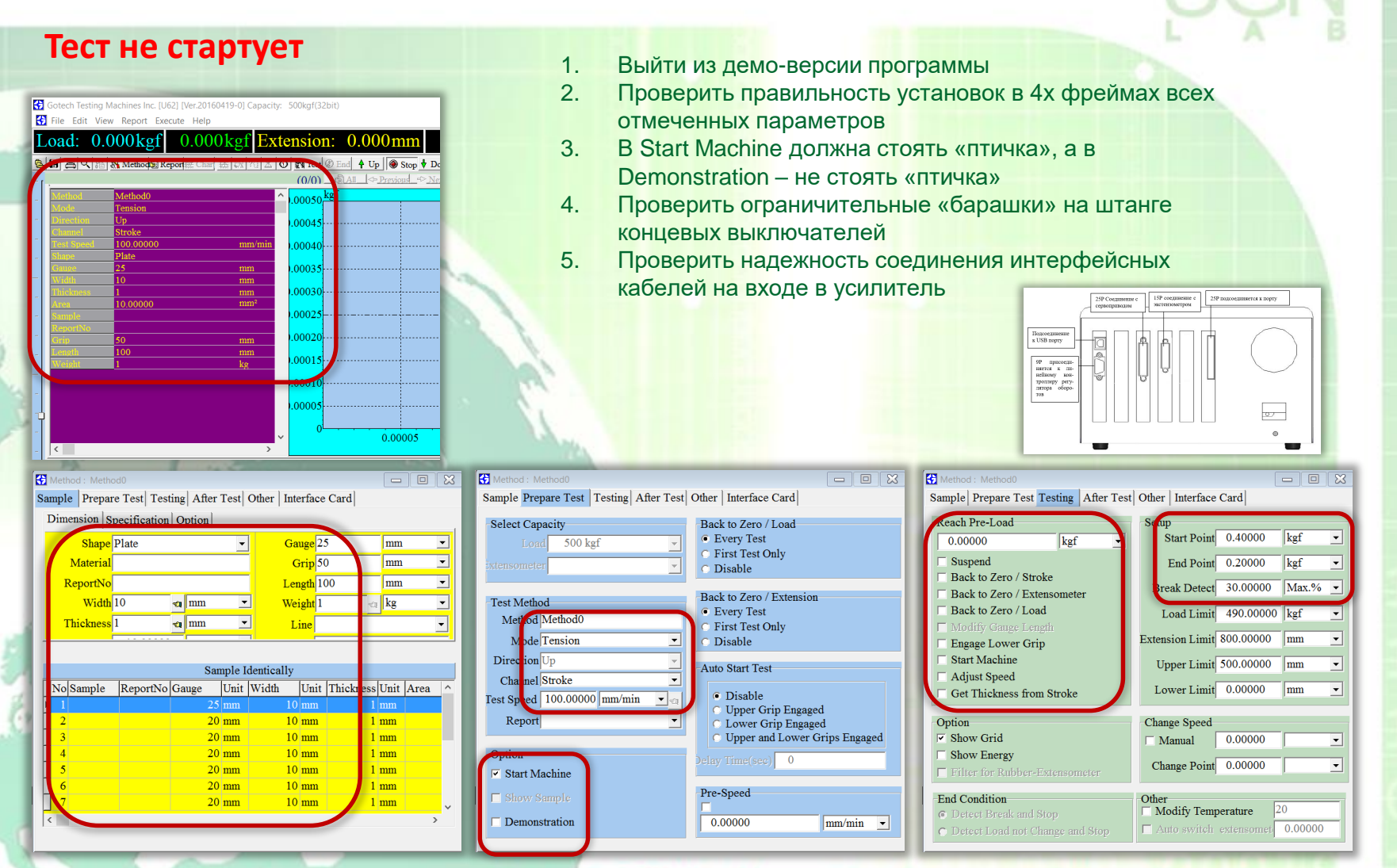

**Не стартует машина,** 

**запятая**

#### **канал перемещения – «серый»**

- **- «ложная точка», вместо точки -**
- 1. «Кто-то» поменял «Региональные настройки» в ОС Windows - вернуться обратно и наказать «кого-то» 2. Войти в «Региональные стандарты» и вернуть «точку» на «место»: выбрать «точку» и нажать Применить

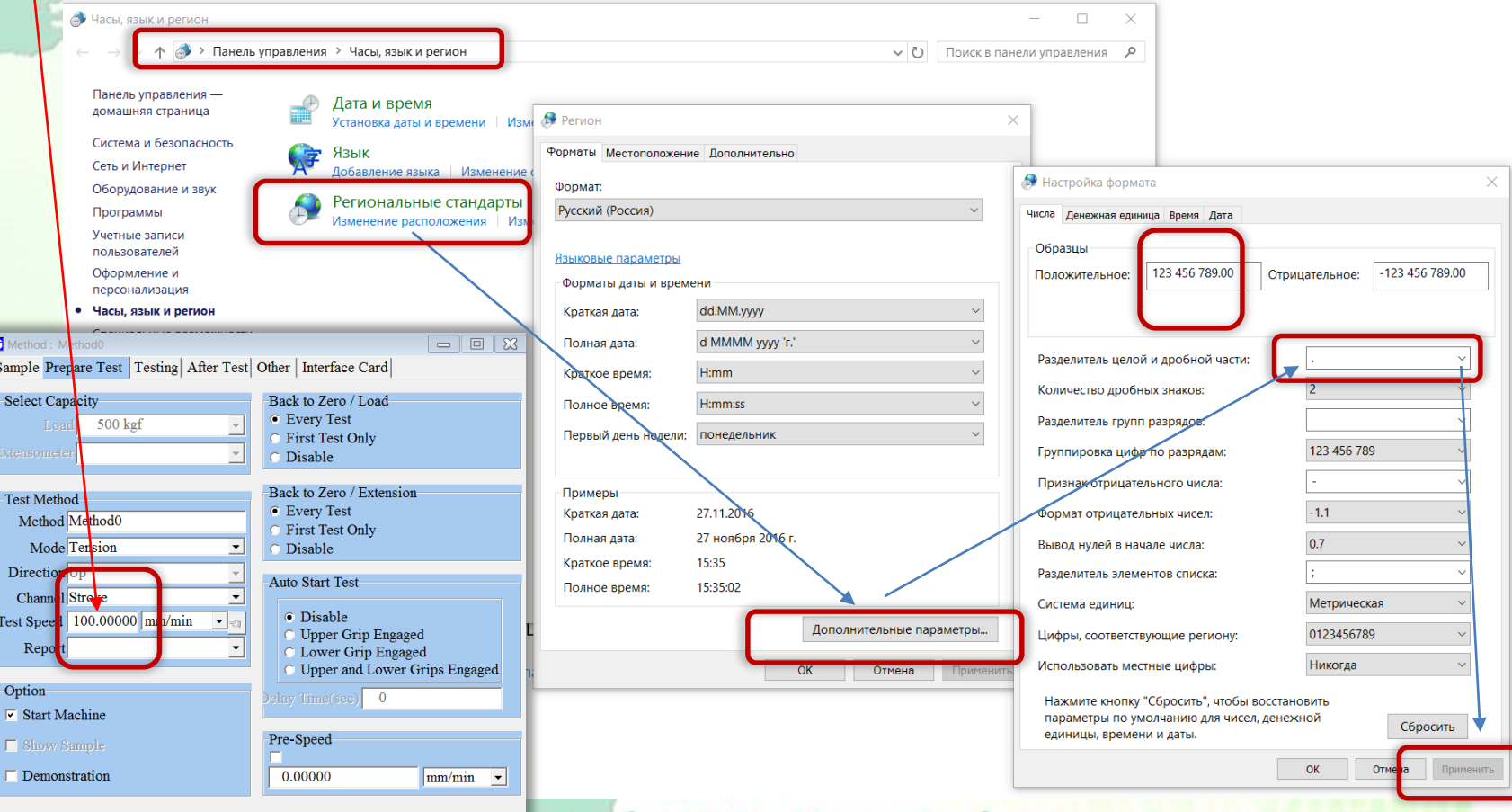

01-02 Декабря 2016 г., Москва, Ген.директор -Угненко Игорь Георгиевич

Семинар: «Теория и практика физ.-мех. испытаний различных конструкционных материалов»

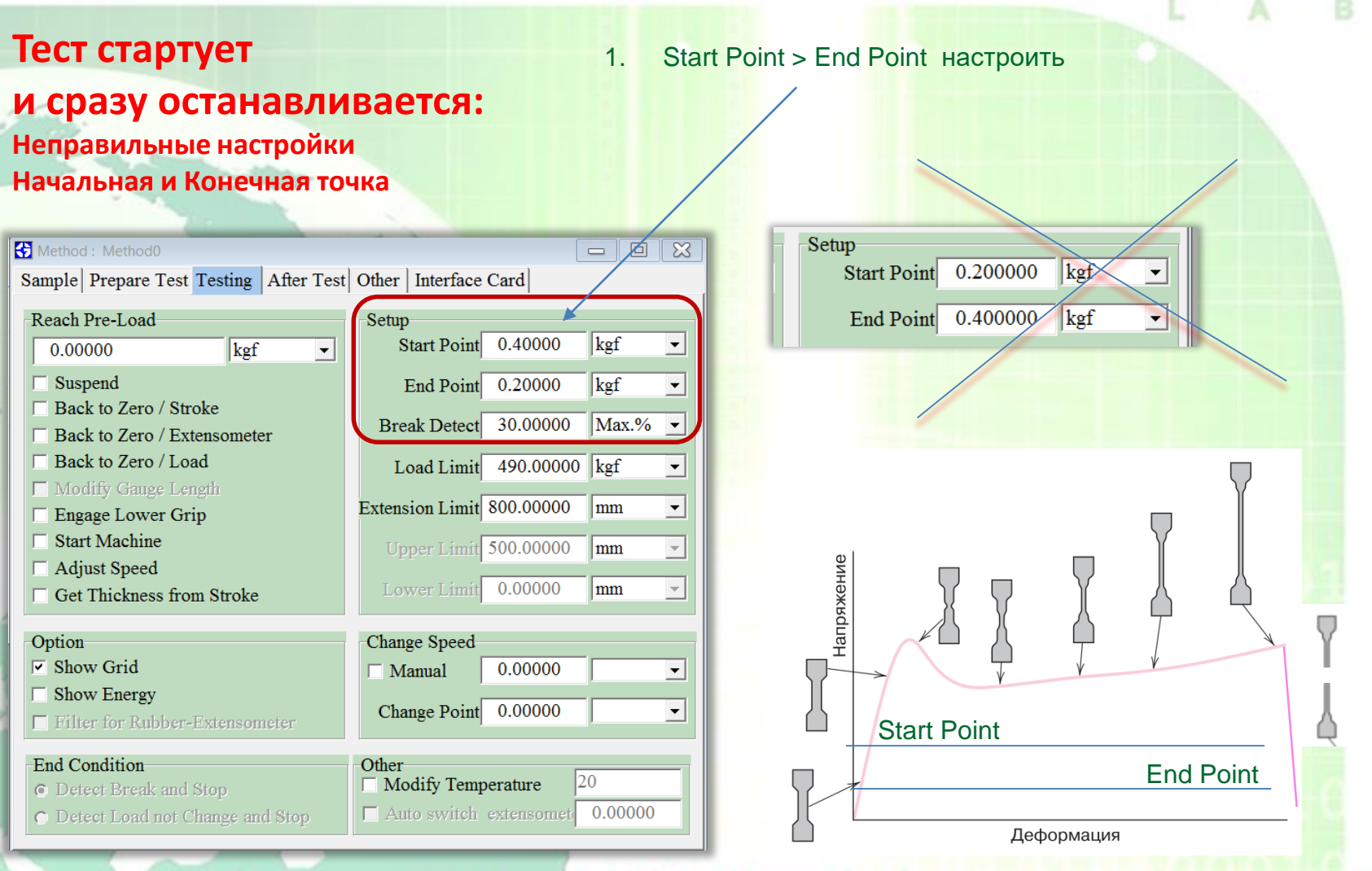

# Ξ **JiG OBECITE YEHVA** *<u><b>IPOFPAMMHOFO</u>*</u> **ОСОБЕННОСТИ**

#### СТАНДАРТНЫЕ «ОШИБКИ" И ИХ РЕШЕНИЕ

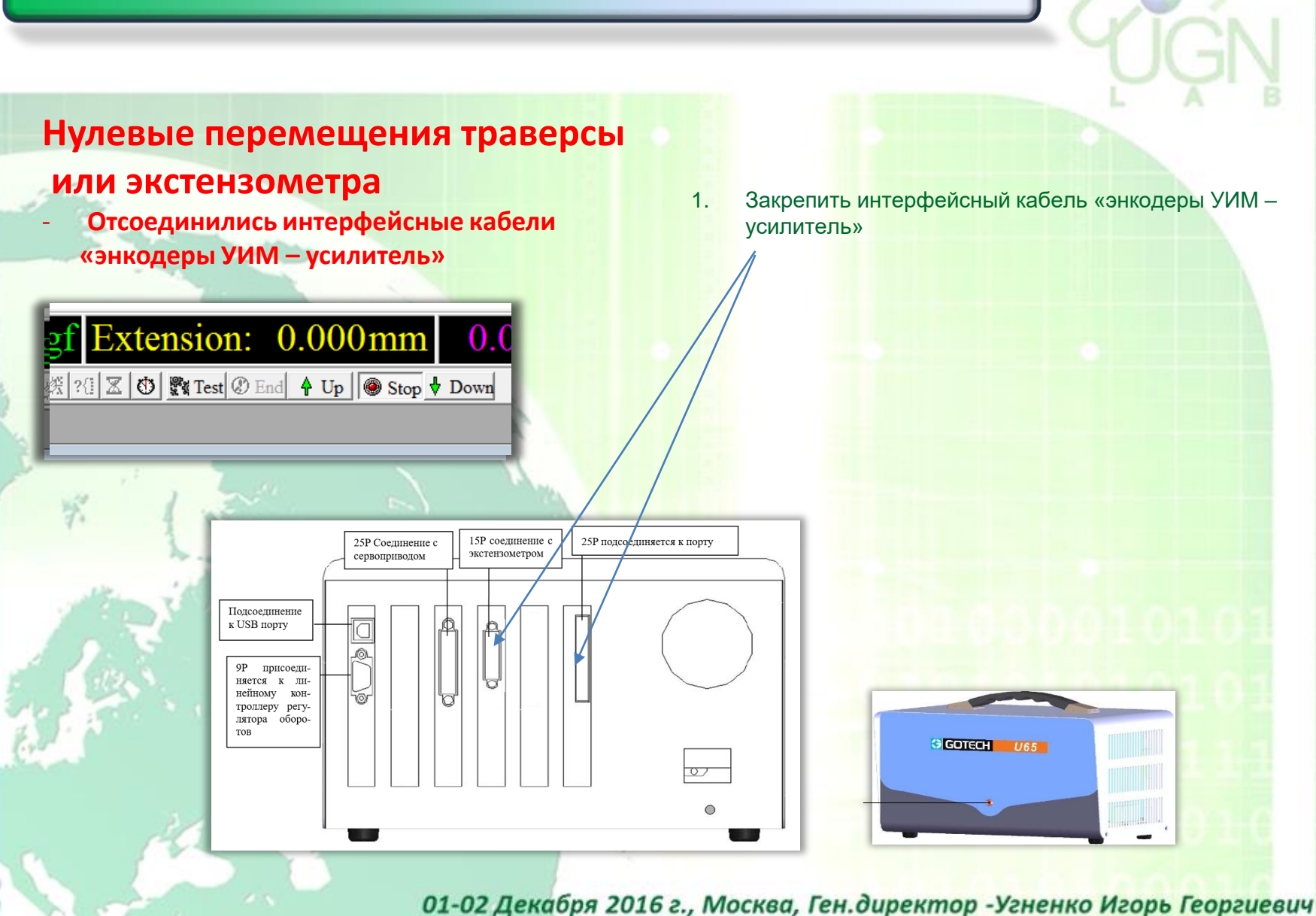

Семинар: «Теория и практика физ.-мех. испытаний различных конструкционных материалов»

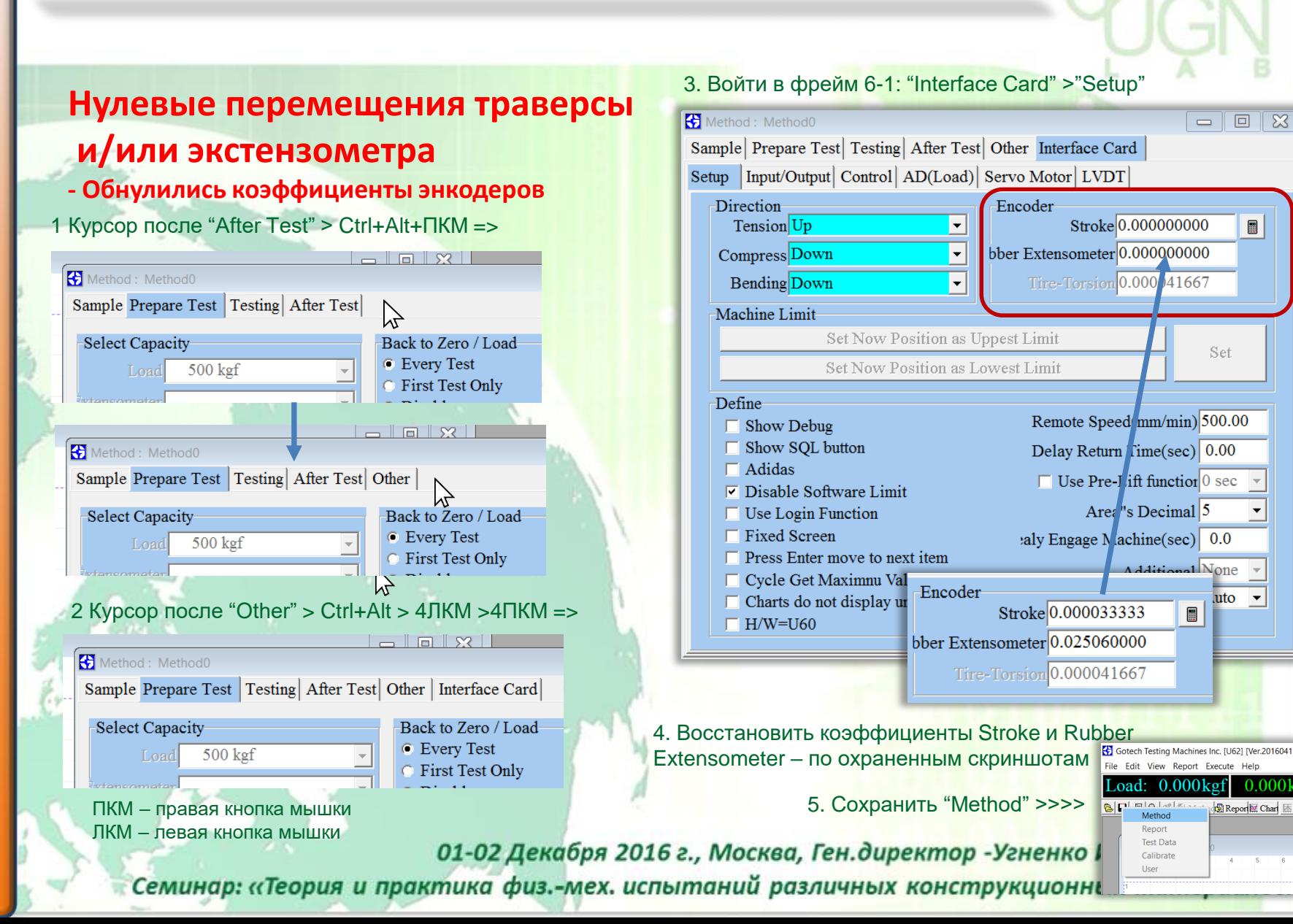

 $\blacksquare$ 

 $\overline{\phantom{a}}$ 

0.000

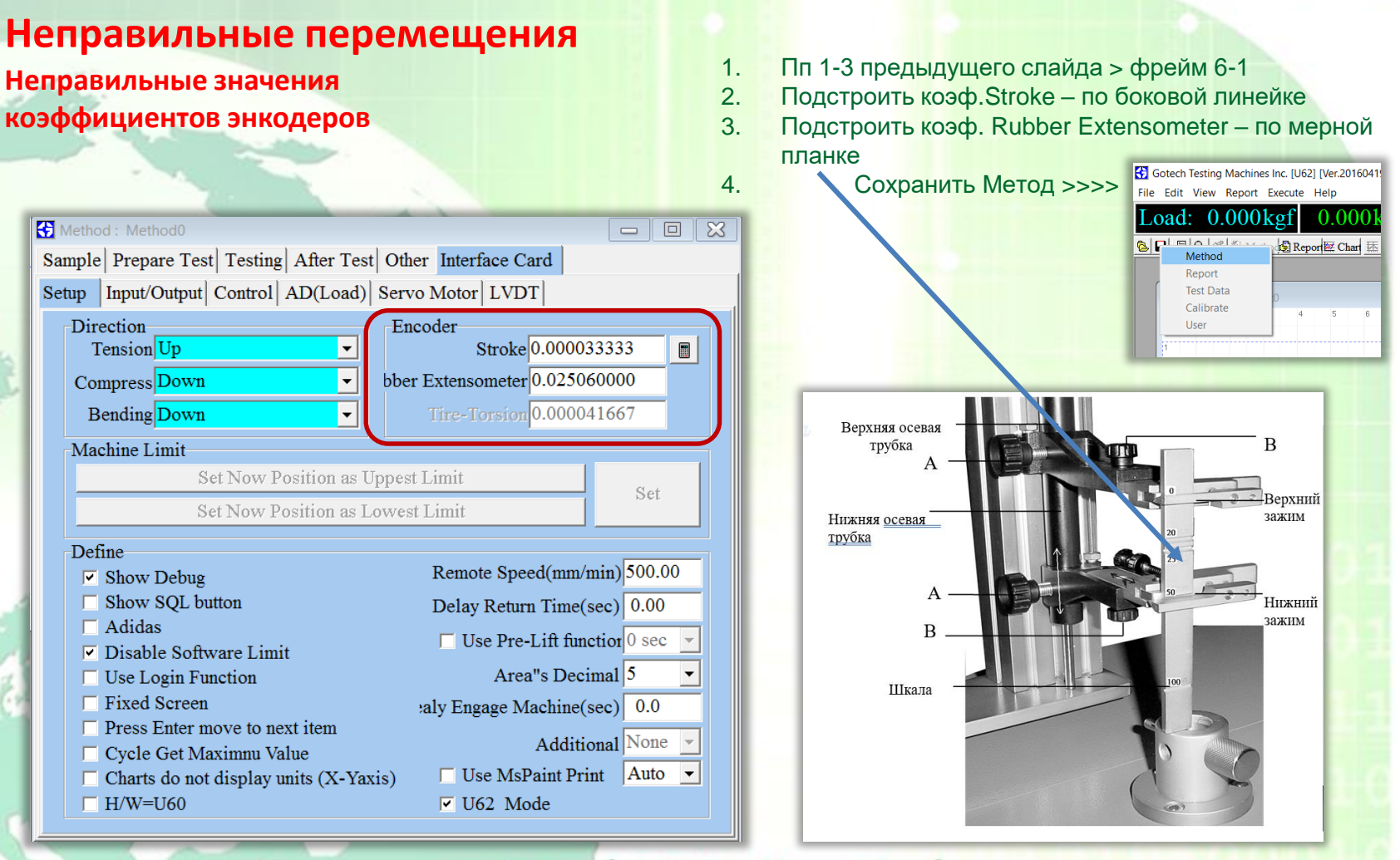

#### **Стрелка перемещения – «серая»**

**сдвинут контакт конечного в энкодеров**

af Extension: 0.000mm  $0.0$ 

 $\sqrt{2}$ Method: Method0 Sample Prepare Test Testing | After Test | Other Interface Card Setup | Input/Output | Control | AD(Load) | Servo Motor | LVLT

 $\left| \cdot \right|$ 

 $\left| \rule{0.2cm}{0.15mm} \right|$ 

Encoder-

ppest Limit

as Lowest Limit

 $\blacksquare$ 

Set

Stroke 0.000033333

Remote Speed(mm/min) 500.00

Delay Return Time(sec) 0.00

 $\Box$  Use Pre-Lift function 0 sec

aly Engage Machine(sec) 0.0

 $\nabla$  U62 Mode

Area"s Decimal  $5$ 

 $\Box$  Use MsPaint Print Auto  $\blacktriangleright$ 

Additional None –

 $Tire-Torsion$  $0.000041667$ 

bber Extensometer 0.025060000

Direction-Tension Up  $\vert$   $\vert$ 

Compress Down Bending Down

Machine Limit Set Now Position

Set Now Posit

- Define<sup>-</sup>
- $\nabla$  Show Debug  $\Box$  Show SQL button
- $\Box$  Adidas
- $\nabla$  Disable Software Limit
- $\Box$  Use Login Function
- $\Box$  Fixed Screen  $\Box$  Press Enter move to next item
- $\Box$  Cycle Get Maximnu Value
- $\Box$  Charts do not display units (X-Yaxis)  $\Box$  H/W=U60

OK> нажать Set New Position as Lowest Limit > нажать Set

1. Пп 1-3 предыдущего слайда > фрейм 6-1

New Position as Uppest Limit > нажать Set > появится сообщение "U60 Warning"> нажать OK > стрелка «зеленая» 4. Сохранить Calibration >>>>

2. Убрать «птичку» в Disable Software Limit => левая планка 3. Нажать Set > появится сообщение "U60 Warning"> нажать

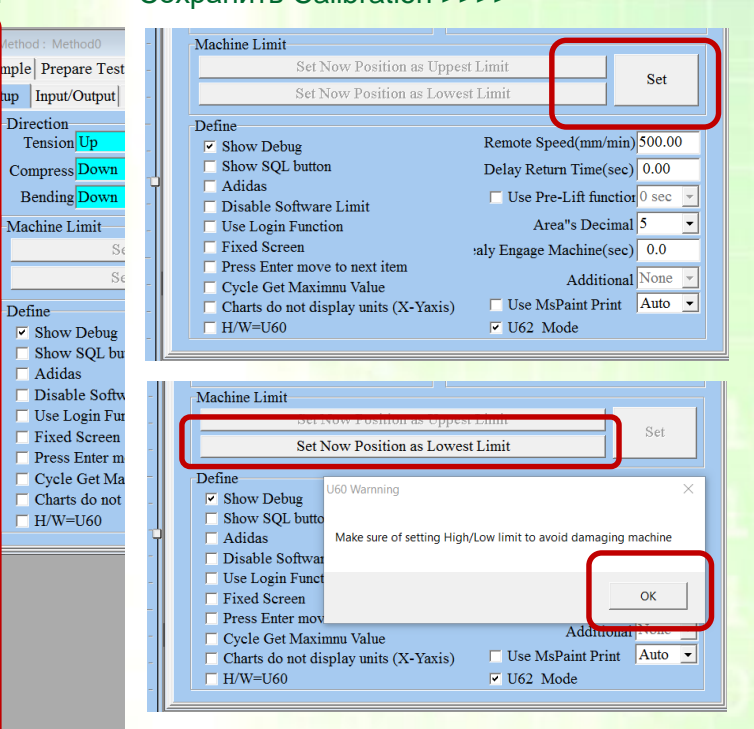

#### Неправильно определяется сила и/или перемещения - Поврежден файл калибровки U60.CAL

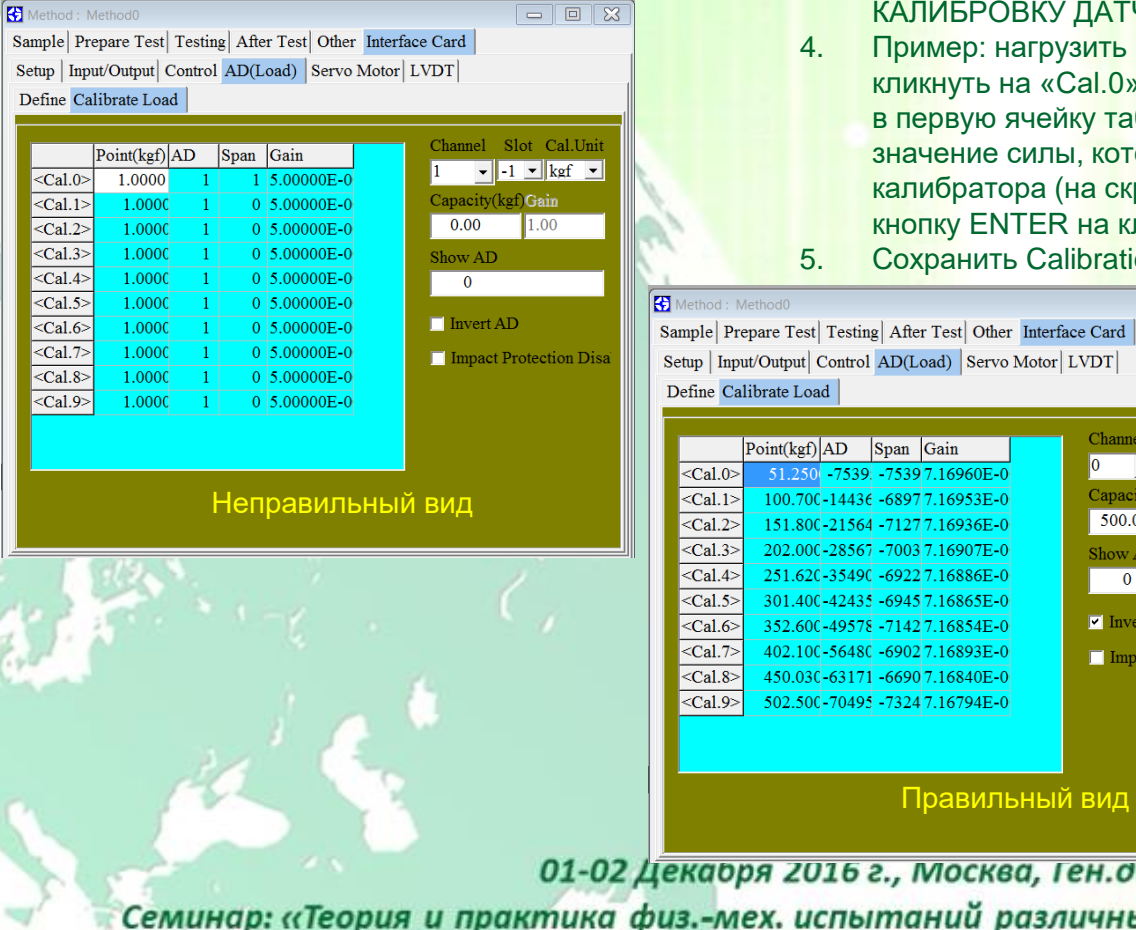

- Пп. 1-3 предыдущего слайда > фрейм 6-4-2 "Calibrate Load"  $1.$  $2.$ Скопировать файл U60.CAL из архива и заместить существующий файл U60.CAL в рабочей папке "C:\Program Files\Gotech Testing Machines Inc\U60"
- Если архивного файла U60.CAL нет ПРОВЕСТИ  $3.$ КАЛИБРОВКУ ДАТЧИКА СИЛЫ (ВСЕХ ДАТЧИКОВ)!
- Пример: нагрузить машину в первой точке «0» до ~ 50 кг кликнуть на «Cal.0». Курсор автоматически переместиться в первую ячейку таблицы > появиться окно > ввести значение силы, которую вы видите на дисплее калибратора (на скриншоте – 51.250 кгс). Затем нажмите **КНОПКУ ENTER НА КЛАВИАТУРЕ. Ввести остальные точки.** Gotech Testing Machines Inc. [U62] [Ve
- **Сохранить Calibration >>>>** File Edit View Report Execute Help  $\Box \Box$

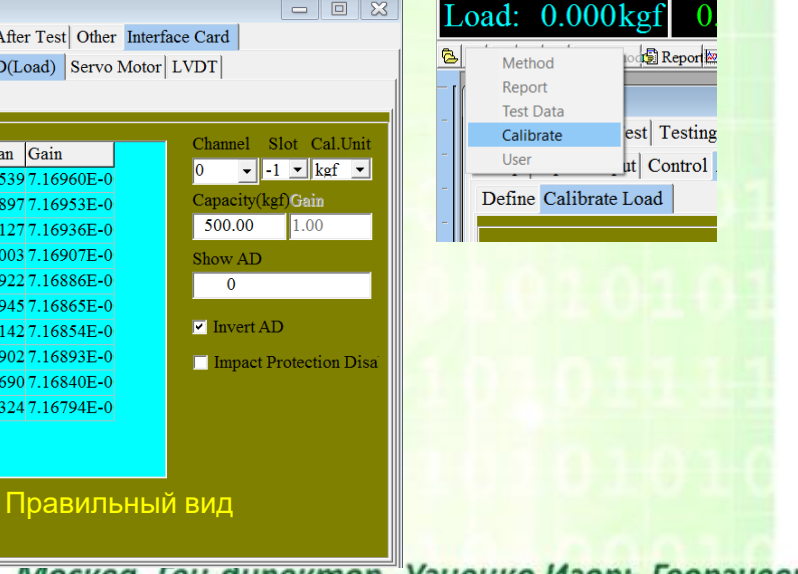

### СПАСИБО ЗА БОЛЬШОЕ ВНИМАНИЕ